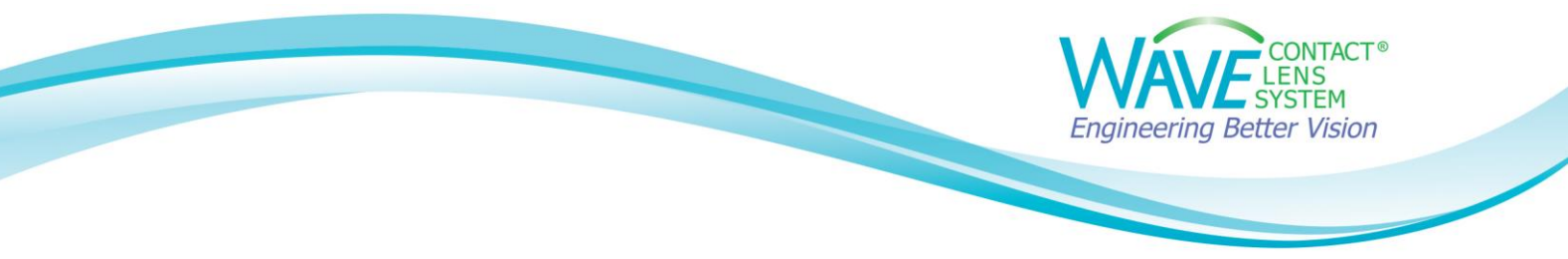

## **Linking OCULUS Keratograph® to WAVE**

**Step 1:**

Click on the **WAVE icon** and login

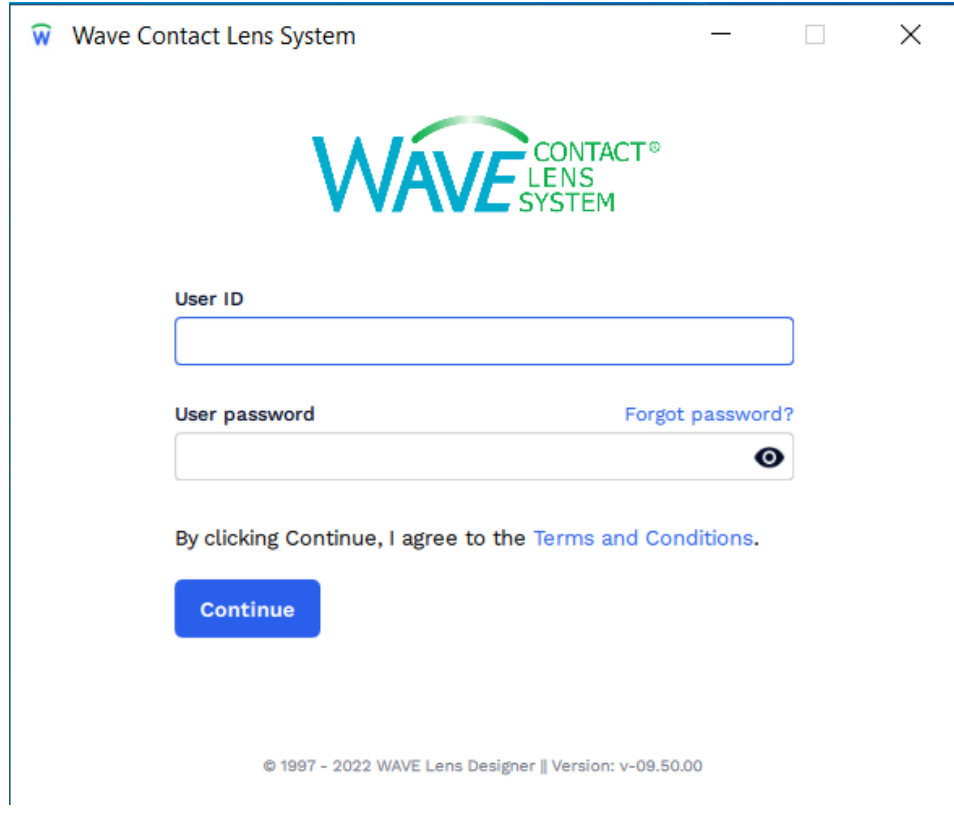

## **Step 2:**

Make sure all Keratograph® software windows are closed.

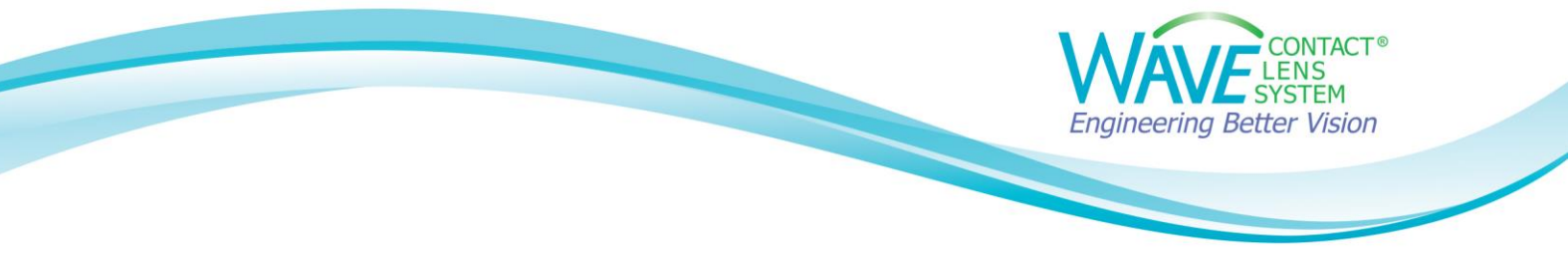

## **Step 3:**

Click on the **Settings icon** (small gear) in the lower left-hand corner

## **Step 4:**

On the Settings screen, select **Topographer Software**

# **Step 5:**

Put a check mark next to **Keratograph** and click on **Update configuration**

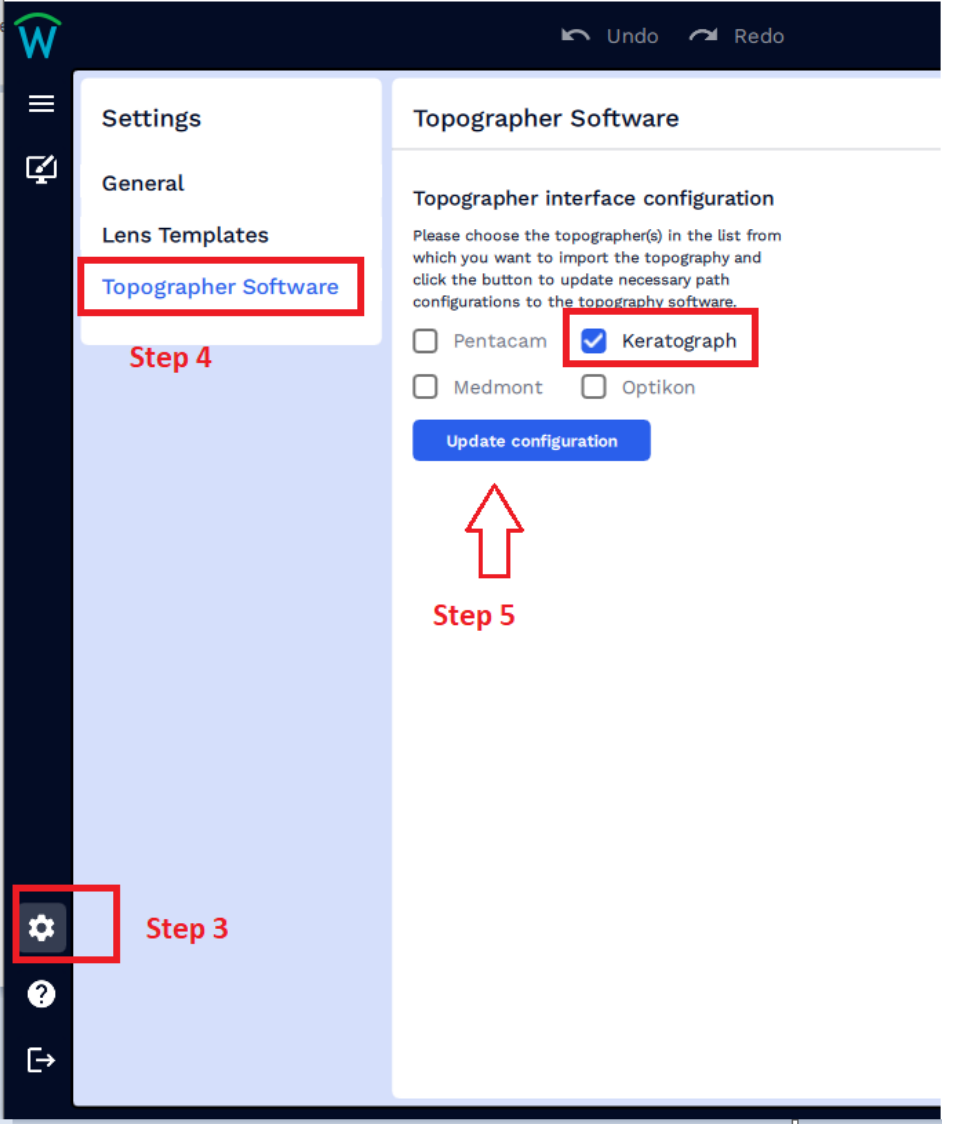

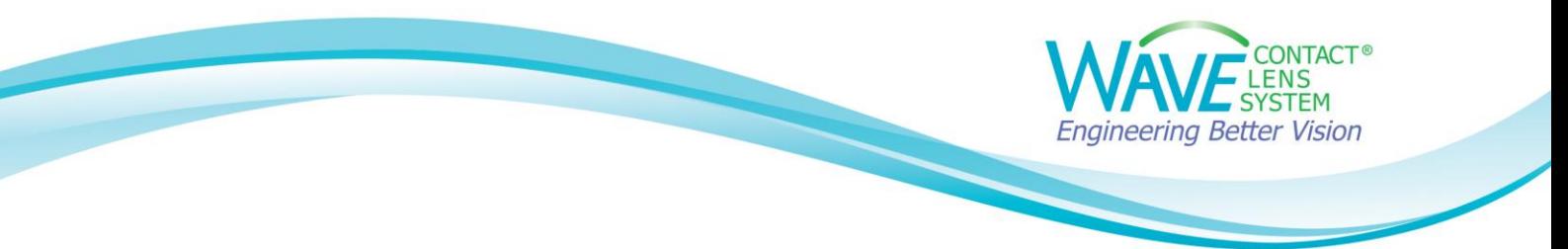

### **Step 6:**

Topographer configuration updated will pop up

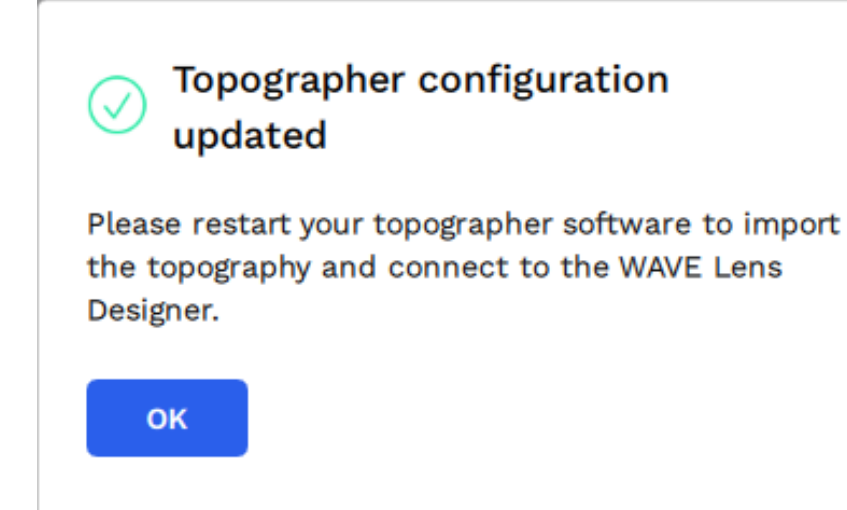

#### **Step 7:** Click **OK**

### **Step 8:**

An active link is now established between the Keratograph® and WAVE for importing the topography data into WAVE.

To test the import function, open the Keratograph® software. Select a Patient's topography. Under **External Software** choose '**Wave**'.

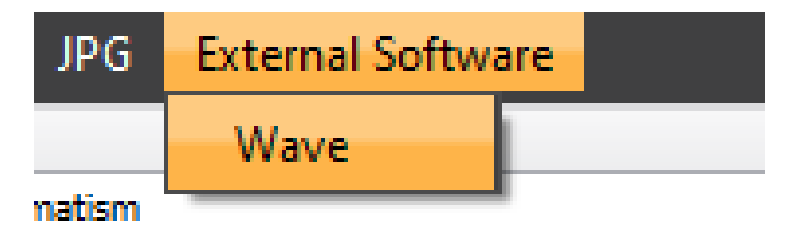

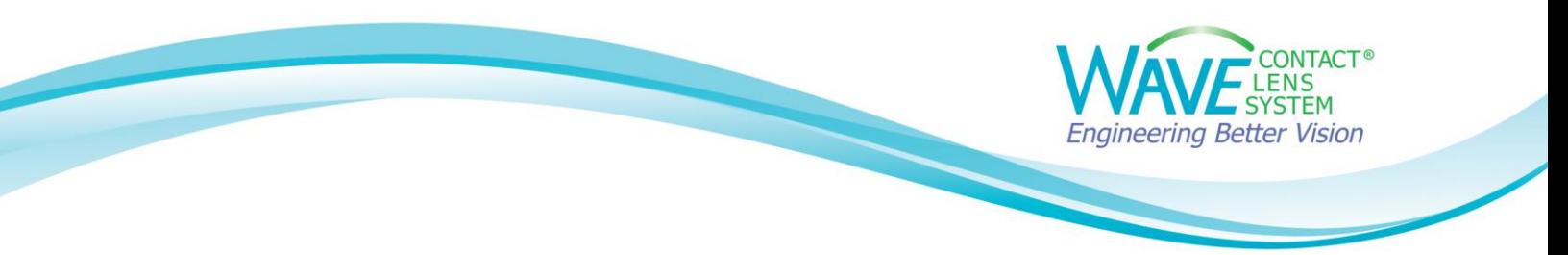

## **Step 9:**

The WAVE Software will open. Log into WAVE. WAVE will now display the patient's topography map

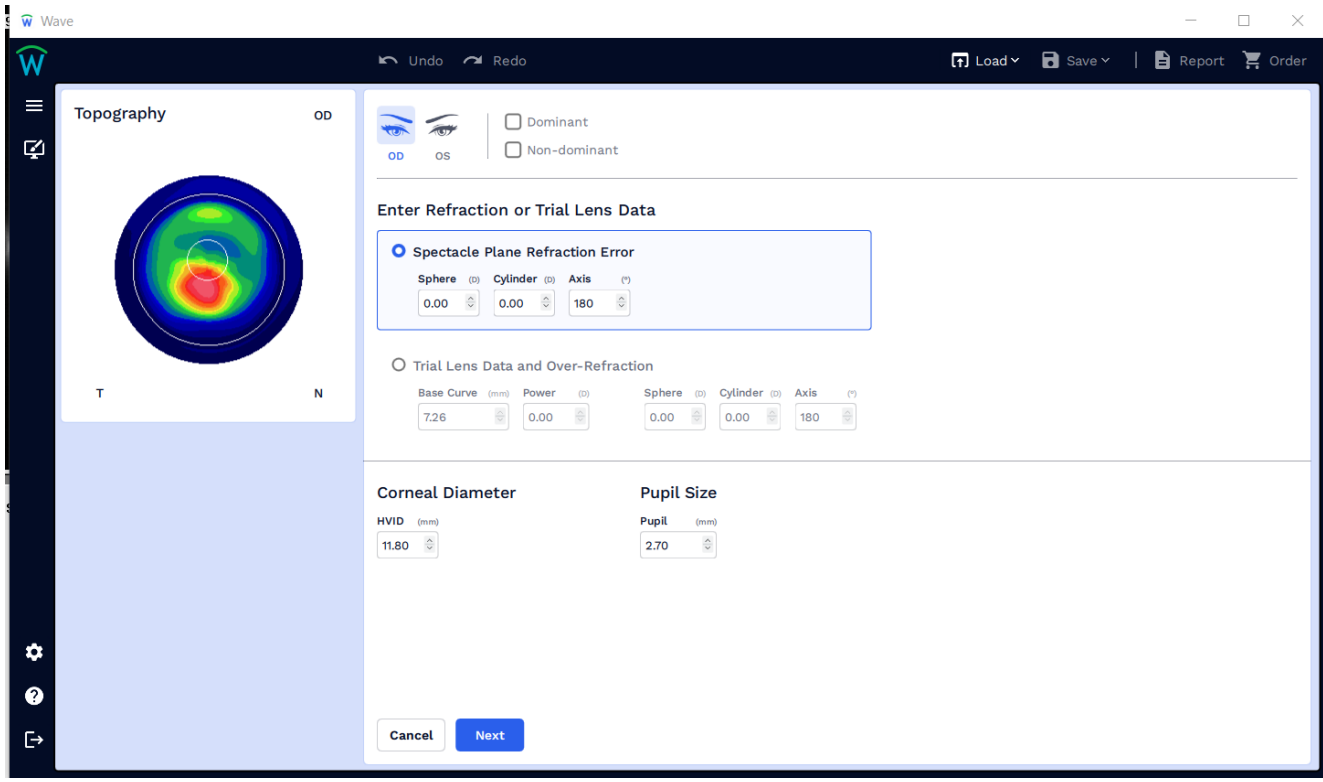

If you have any technical problems or have any questions, please contact the WAVE Technical support team:

Phone: +1 (855) 655-2020

Email: [info@wavecontactlenses.com](mailto:info@wavecontactlenses.com)

Website: wavecontactlenses.com/bookings

Document last updated 03.10.22